# **How to documents to make a smooth transition to the new Blackboard**

#### **How to documents:**

- 1. Download (export) your tests/pools and upload (import) tests/pools again page 2
- 2. Download your content collection page 6
- 3. Download your Blackboard Collaborate recordings page 8

# **1. HOW TO EXPORT (DOWNLOAD) TESTS AND POOLS AND UPLOAD (IMPORT) TESTS/POOLS AGAIN**

Exporting a test is beneficial for copying a test to another course, creating a back-up of the test, and for sharing the test.

The exported test is saved as a Blackboard specific ZIP file, which can only be used for importing into another Blackboard course. The exported ZIP file does not contain a viewable copy of the test in an environment outside of Blackboard.

The ability to export/import tests is pedagogically useful because it helps users reuse and refine tests that they develop when teaching over different semesters or with several sections.

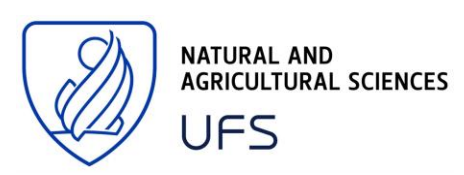

# **Step 1 - From the course's control panel, click Course Tools, then click Tests, Surveys, and Pools**

**Control Panel Content Collection** Course Tools Announcements **Blogs** Collaboration Contacts Course Calendar Course Messages **Discussion Board** Glossary Journals Media Gallery Respondus LockDown **Browser** Rubrics SafeAssign Self and Peer Assessment Send Email Tasks Tests, Surveys, and Pools Wikis iTunes U

### **Step 2 - Click the Tests link (or Pools) if you also made use of Pools**

### **Tests, Surveys, and Pools**

#### **Tests**

Tests are sets of questions that are graded to measure student performance. Once a te. Test results are reviewed in the Grade Center. Note that some question types are not a

#### **Surveys**

Surveys are not graded, and student responses are anonymous. They are useful for go be deployed in a content folder for students to respond to the survey.

#### Pools

Pools are sets of questions that can be added to any Test or Survey. Pools are useful for

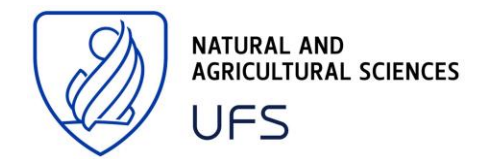

**Step 3 – Locate the test/pool desired for exporting, click the drop-down arrow next to its name, click Export (or Export to local computer)**

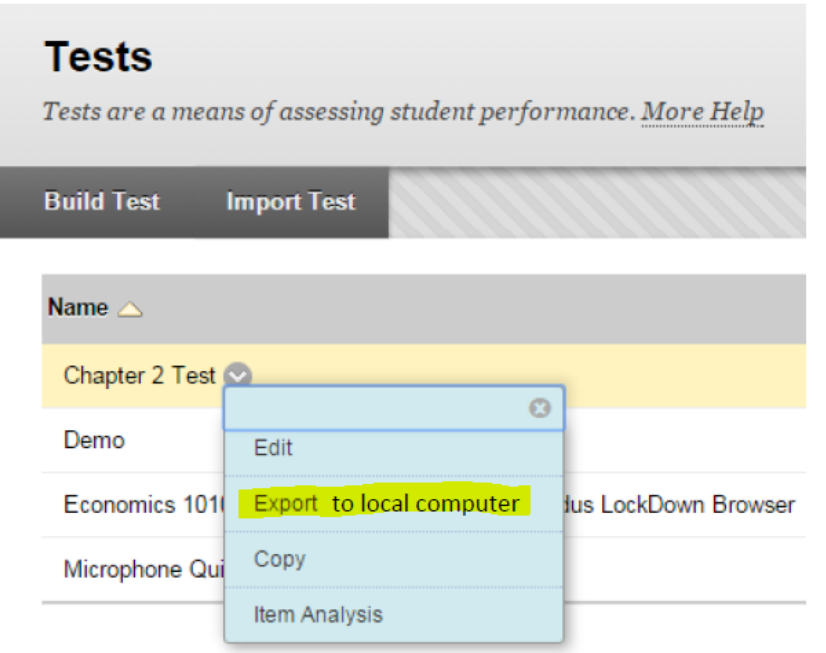

#### **Please read below:**

It will download to your computer and usually be under 'Downloads' as a ZIP file.

You can move it to another location, but do not extract the Zip file or change the name. When you import, you will have to fetch this ZIP file from your computer again.

**Thus, store the Zipped folder in a safe place until you have access to the new module on Blackboard where you want to use it again (also called importing the test/pool).** 

**When ready, you can import this extracted (downloaded) file by following the steps below.**

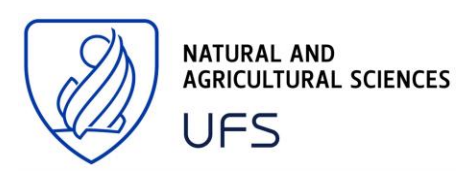

### • **HOW TO IMPORT (UPLOAD) A TEST/POOL TO THE NEW MODULE**

# **Step 1 - From the course's control panel, click Course Tools, then click Tests, Surveys, and Pools**

**Control Panel Content Collection** Course Tools Announcements **Blogs** Collaboration Contacts Course Calendar Course Messages **Discussion Board** Glossarv Journals Media Gallery Respondus LockDown **Browser Rubrics** SafeAssign Self and Peer Assessment Send Email Tasks Tests, Surveys, and Pools Wikis iTunes<sub>U</sub>

# **Step 2 – Click either the test or pool link (depending if you previously exported (downloaded) a test/pool**

## **Tests, Surveys, and Pools**

#### **Tests**

Tests are sets of questions that are graded to measure student performance. Once a te. Test results are reviewed in the Grade Center. Note that some question types are not a

#### **Surveys**

Surveys are not graded, and student responses are anonymous. They are useful for go be deployed in a content folder for students to respond to the survey.

#### Pools

Pools are sets of questions that can be added to any Test or Survey. Pools are useful for

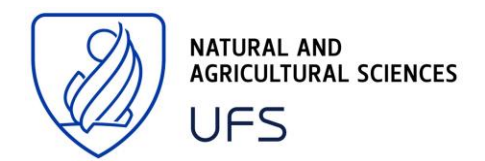

#### **Step 3 – Click the Import Test/Pool button**

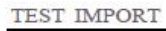

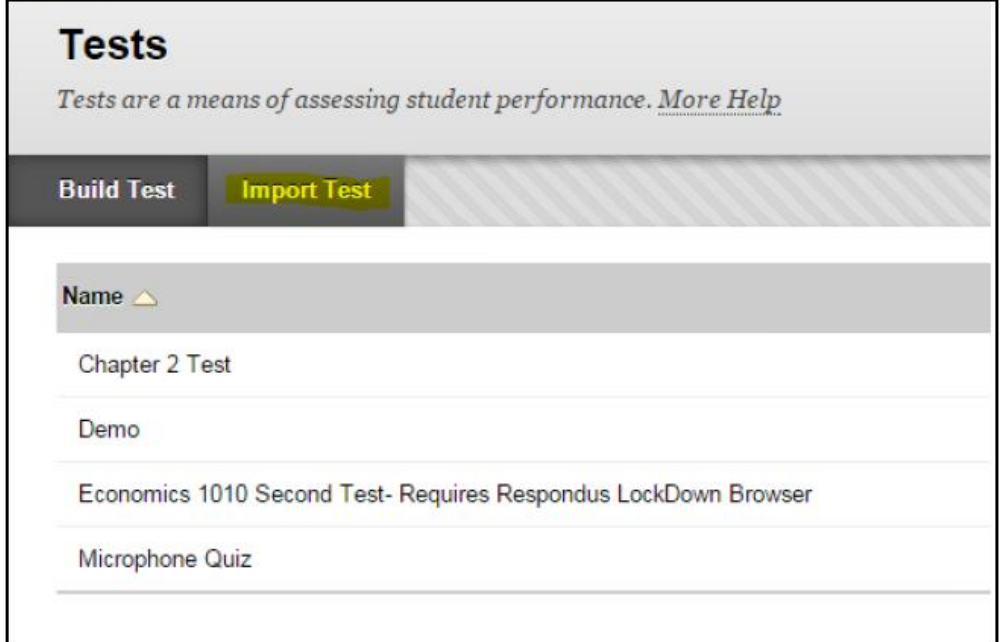

#### **Step 4 – Click on 'Browse My Computer'**

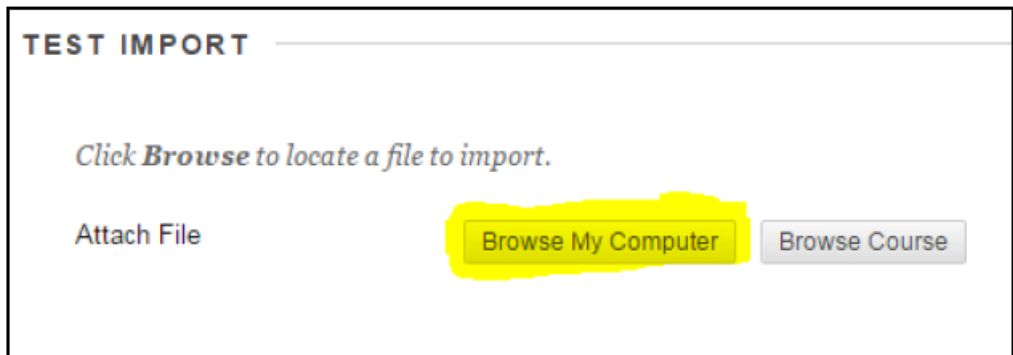

**Step 5 - A new window will open. Locate and select the exported test file on your computer, click Open.** 

#### **Step 6 – Click Submit**

To make sure the test has imported properly: again, go to course tools > tests, surveys, and pools, then click Tests/Pools. Your imported test/pool should now be listed.

**Please note: You will still have to deploy the test again in the new module.**

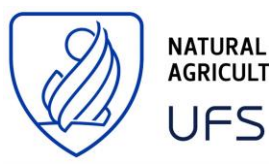

**NATURAL AND AGRICULTURAL SCIENCES** 

### **2. DOWNLOAD YOUR CONTENT COLLECTION**

**Step 1 – Go into the module where you want to download your content collection**

**Step 2 – Move to the 'Course Management' area to the bottom-left and click on the arrow (circled in red below) next to 'Content Collection'.**

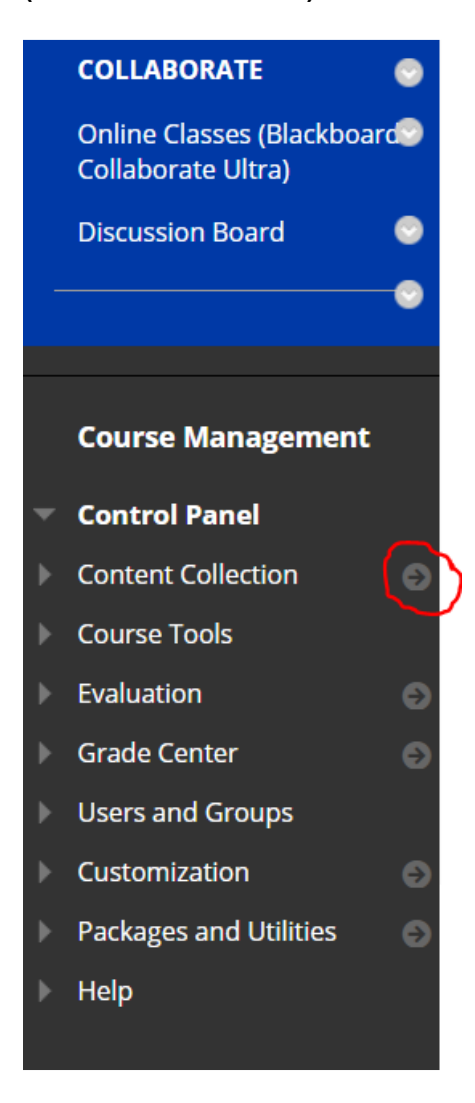

**This opens up the area where all your uploaded content is stored.**

**Step 3 – On the screen that opened, click on the downward arrow next to 'Course Content' which also displays the M-code of your module (circled in red below).**

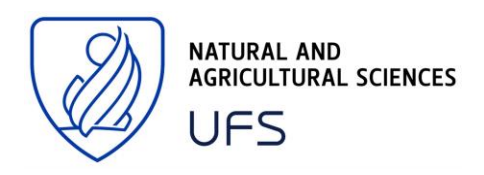

#### Course Content: M202102981

The Content Collection provides central file storage for all content. When creating content for your course, you can link to items anywhere in the Content Colle<br>links to the item reflect those changes. Using the links in t More Help

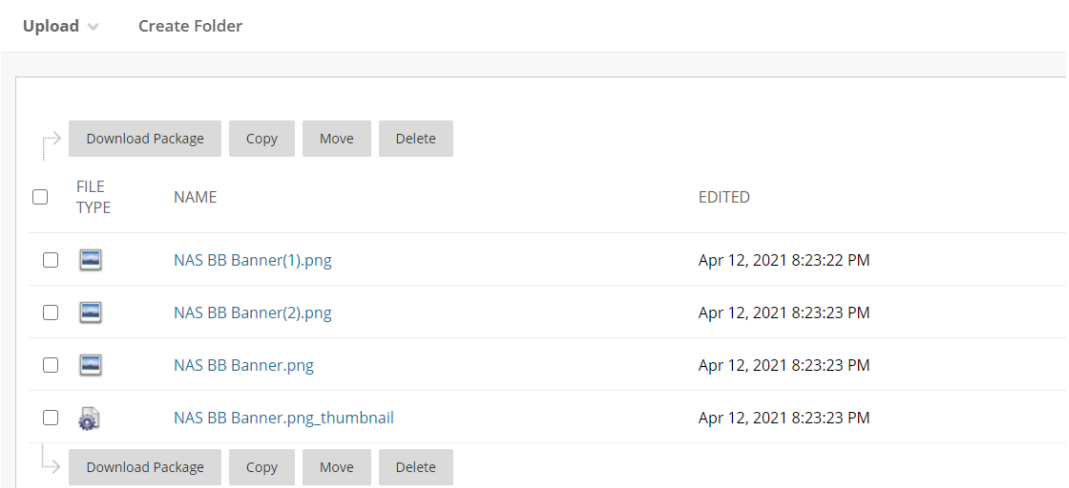

**Step 4 – Choose 'Download Package' (second last option from the dropdown menu – highlighted in yellow) and a zipped file will automatically download to your computer.**

**This zipped folder will contain all the content and you can extract your content from there.**

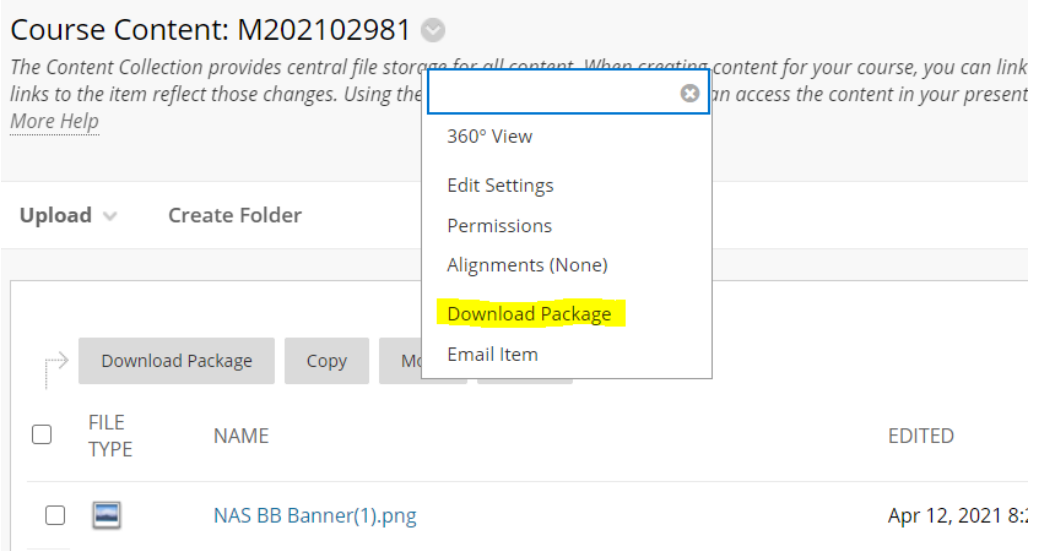

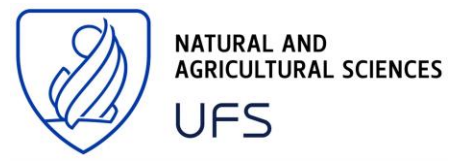

**Please note: This can take a while, especially if you have a lot of content uploaded in your module.**

## **3. HOW TO DOWNLOAD A BLACKBOARD COLLABORATE ULTRA RECORDING**

**Step 1 - To access Blackboard Collaborate Ultra, locate the link to the Collaborate Ultra Portal in your course menu.**

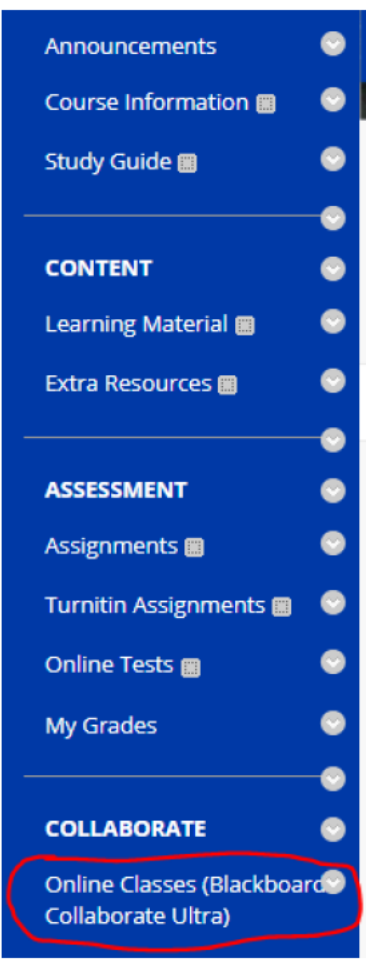

### **Step 2 – Access the recordings**

### **To access recordings (image below):**

- 1. Click on the menu button in the upper left
- 2. Select Recordings from the menu

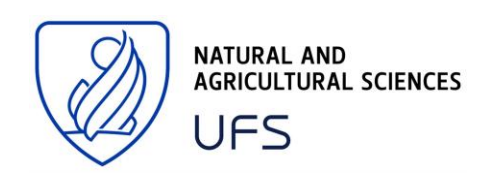

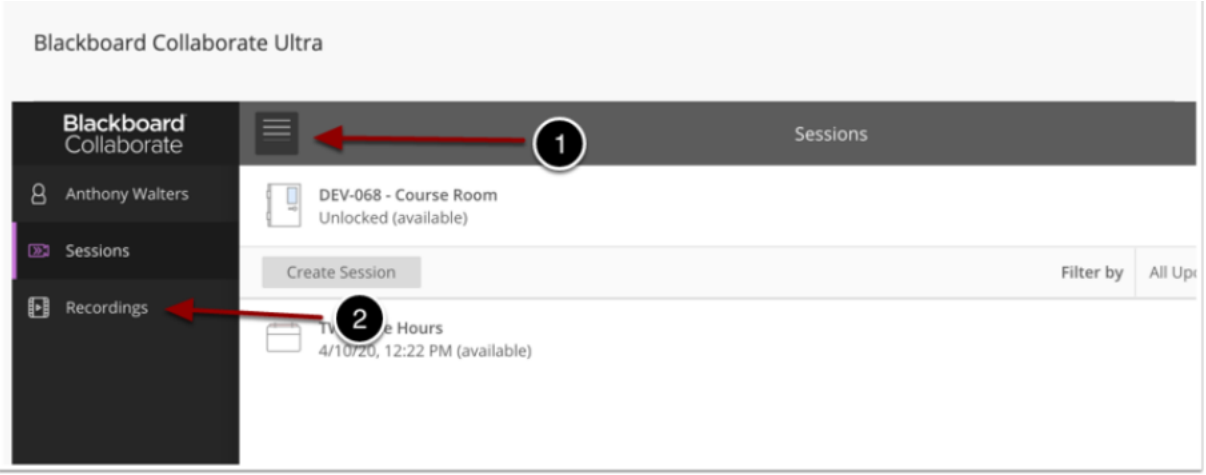

**You will now be taken to the Recordings page in Blackboard.**

**Note: The recent recordings page will only show recordings made in the past 30 days. To access older recordings (image below):**

1) Click on Recent Recordings next to Filter By

2) Select Recordings in a Range and enter the desired date range to search for recordings

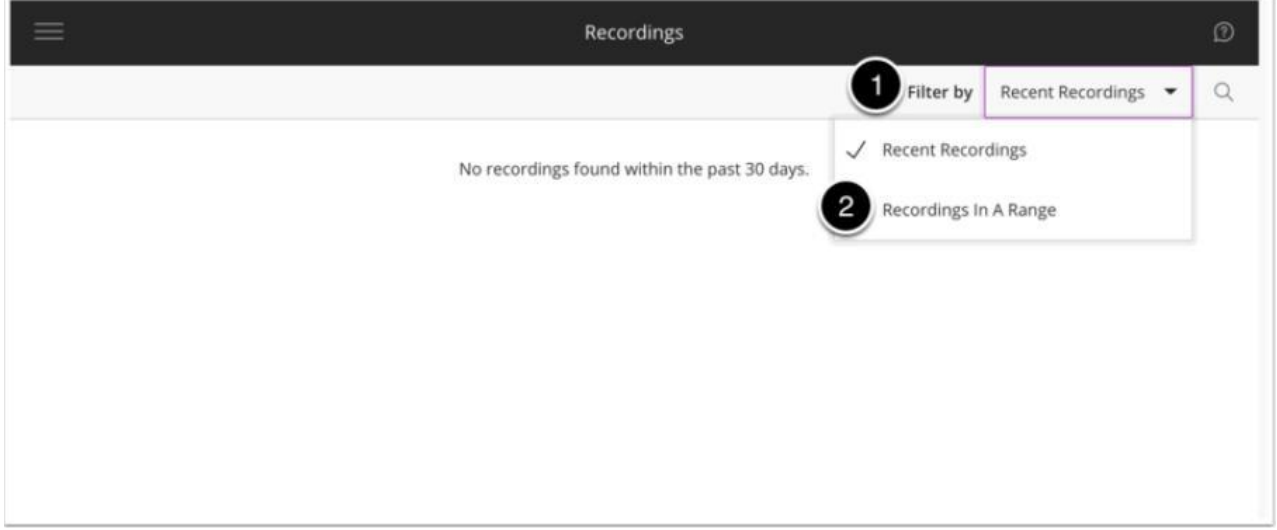

You will now see a list of recordings on the page. Use the page numbers and the

navigation errors on the bottom of the page to view all recordings.

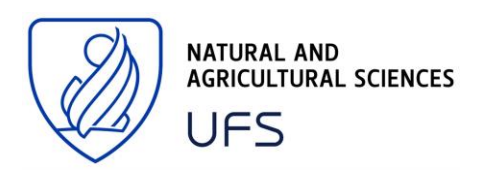

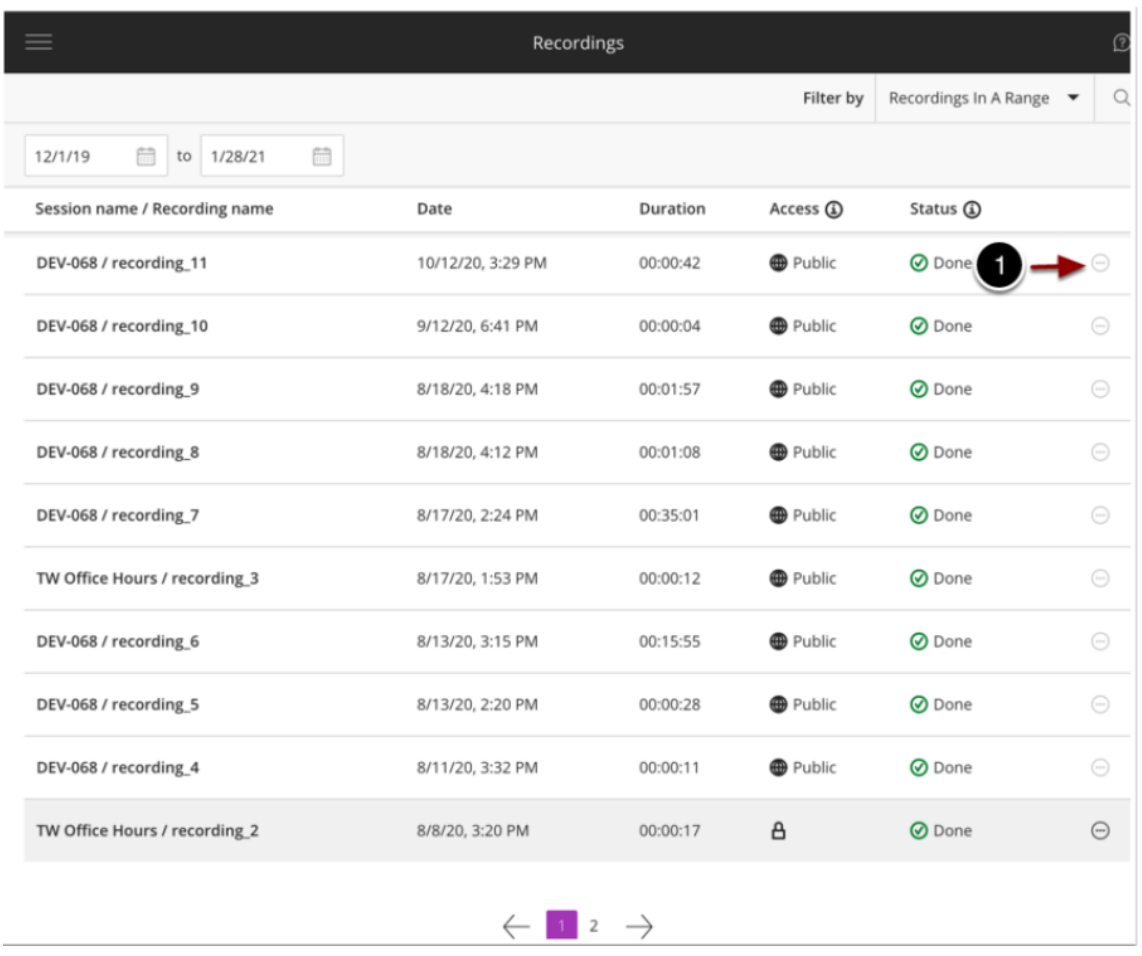

1. Click on the Recording Options button next to the recording you wish to delete

2. On the menu that appears, select Download

**Repeat this process for each recording you want to download. (Unfortunately, you cannot bulk download these recordings).**

**Also make sure to rename your recordings to a name that you will remember, unfortunately, the recordings download with a random number and this can be confusing to identify if you do not rename them immediately.**

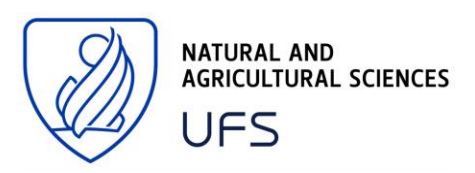